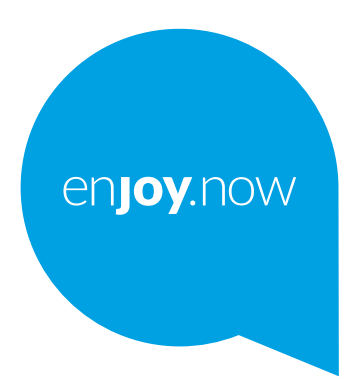

Za više informacija o upotrebi tableta, posetite **www.alcatelmobile.com** i preuzmite celo uputstvo za upotrebu. Na našem veb-sajtu možete da nađete i odgovore na najčešće postavljana pitanja, nadogradite softver uz pomoć mobilne nadogradnje i još mnogo toga.

alcotel 3T<sup>®</sup>

**Napomena:**

Ovo je uputstvo za upotrebu tableta Alcatel 3T 8 9027X **Pomoć**

Na sledećim mestima možete da dobijete više informacija o Najčešće postavljanim pitanjima, softveru i uslugama.

#### **Najčešće postavljana pitanja**

Idite na:

https://www.alcatelmobile.com/support/

#### **Ažuriranje softvera na tabletu**

Ažurirajte u meniju **Ažuriranje sistema** na svom uređaju..

Da biste preuzeli alat za ažuriranje softvera na svom kompjuteru, idite na

https://www.alcatelmobile.com/support/softwaredrivers/

#### **Pronalaženje serijskog ili IMEI broja**

Možete da pronađete svoj serijski broj ili IMEI (International Mobile Equipment Identity) broj na pakovanju. Ili, na tabletu izaberite **Podešavanja > O tabletu**.

#### **Usluga garancije**

Prvo pratite savete u ovom uputstvu. Zatim potražite informacije o korisničkoj podršci i servisnim centrima na sledećem linku:

https://www.alcatelmobile.com/contact-us/

#### **Pregled pravnih informacija**

Na tabletu idite na **Podešavanja > Sistem > O tabletu > Pravne informacije.**.

#### **Upotreba ONETOUCH oblaka**

Otvorite Korisnički centar, zatim dodirnite **Više informacija.** Da biste pogledali onlajn vodič za korisnički centar (možda nije dostupan u svim oblastima), idite na:

https://www.alcatelmobile.com/support/faq/

#### **Korišćenje drugih alcatel aplikacija**

Idite na:

https://www.alcatelmobile.com/support/app-services/

# 1 Sadržaj

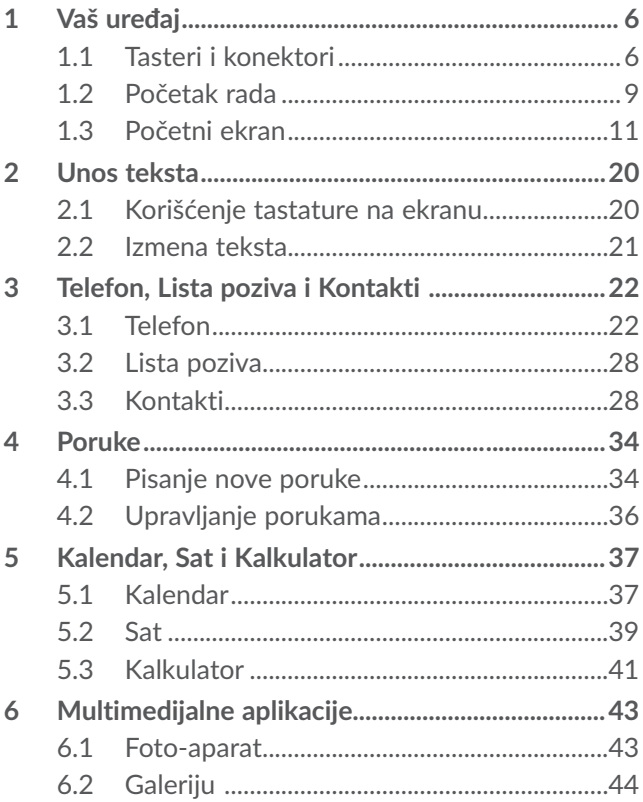

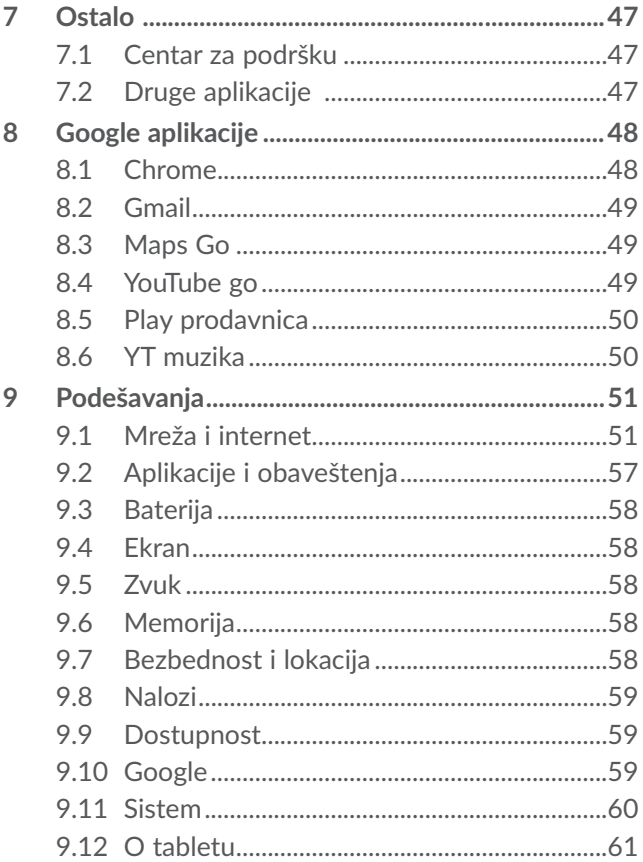

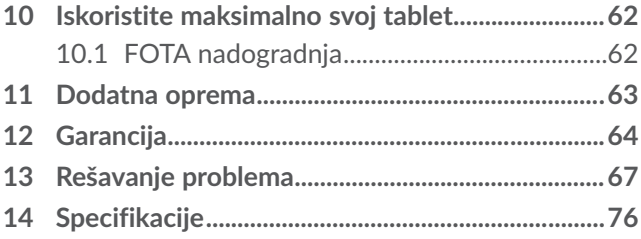

## <span id="page-7-0"></span>**1 Vaš uređaj................................**

### **1.1 Tasteri i konektori**

Konektor za slušalice

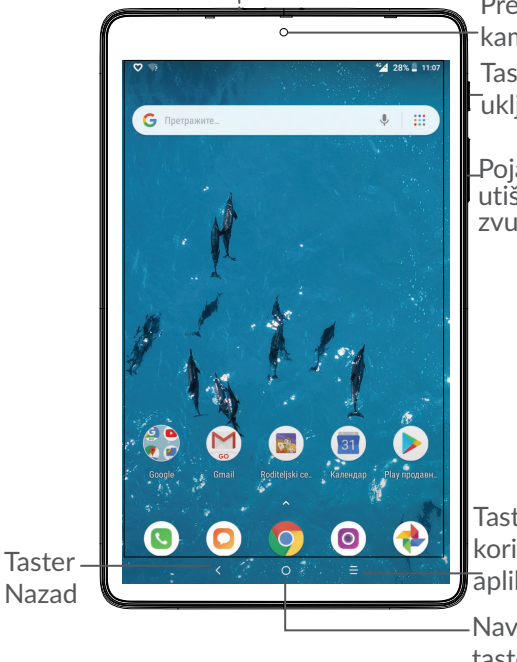

Prednja kamera Taster za Tuključivanje

Pojačavanje/ utišavanje zvuka

Taster nedavno korišćenih aplikacija

Navigacioni taster

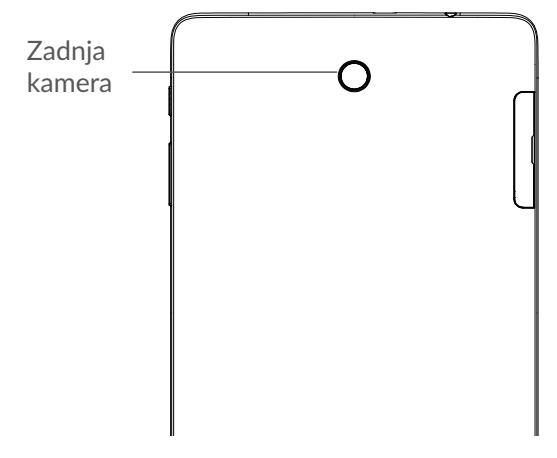

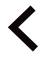

#### **Taster nazad**

• Dodirnite da biste se vratili na prethodni ekran ili zatvorili polje za dijalog, meni sa opcijama, tablu sa obaveštenjima itd.

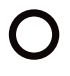

#### **Navigacioni taster**

- Kada je otvorena bilo koja aplikacija ili ekran, dodirnite ovaj taster za povratak na početni ekran.
- Dugo pritisnite da biste uključili opciju Google pomoćnik. Možete da dobijete pomoć kao što su informacije o pravcima i restoranima na osnovu sadržaja koji je otkriven na ekranu.

**Taster nedavno korišćenih aplikacija**

- Dodirnite da biste videli aplikacije koje ste nedavno otvarali.
- **Taster za uključivanje/isključivanje**
- Pritisnite: Zaključavanje ekrana/Osvetljavanje ekrana
- Pritisnite i zadržite: Prikazuje iskačući meni sa opcijama **Isključivanje/Ponovo pokreni/ Režim rada u avionu**
- Pritisnite i zadržite taster za **uključivanje** i taster za **Utišavanje zvuka** da biste napravili snimak ekrana.
- Pritisnite taster za **uključivanje** i zadržite ga 10 sekundi za prinudno ponovno pokretanje sistema.

#### **Tasteri za jačinu zvuka**

- Prilagodite jačinu zvuka tokom poziva.
- Prilagodite jačinu zvuka medija tokom slušanja muzike, gledanja video-snimka ili striminga.
- Prilagodite jačinu zvona.
- Utišajte zvuk zvona dolaznog poziva.
- Tokom korišćenja aplikacije **Kamera**, pritisnite taster za **pojačavanje** ili **utišavanje** da biste fotografisali ili pritisnite i zadržite da biste napravili više fotografija.

### <span id="page-10-0"></span>**1.2 Početak rada**

### **1.2.1 Postavka**

Postavite ili uklonite SIM karticu ili microSD karticu

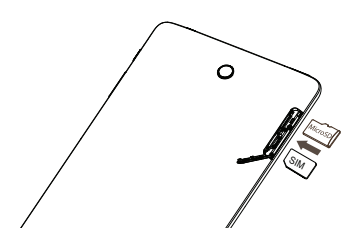

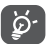

Vaš tablet podržava samo nano-SIM kartice. Nemojte pokušavati da postavite druge vrste SIM kartica, kao što su mini i mikro kartice, jer bi to moglo da ošteti uređaj.

**Punjenje baterije**

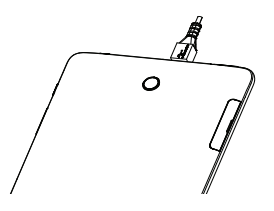

Preporučuje se da napunite bateriju do kraja ( $\blacksquare$ ). Status punjenja je prikazan procentima na ekranu. Procenat se povećava kako se tablet puni.

Da biste smanjili upotrebu i rasipanje energije, ø. isključite punjač kada je baterija potpuno napunjena; isključite Wi-Fi, GPS, Bluetooth ili aplikacije koje su aktivne u pozadini, a nisu u upotrebi; smanjite vreme pozadinskog osvetljenja itd.

### **1.2.2 Uključivanje tableta**

Držite taster za **Uključivanje** dok tablet ne počne da se uključuje, otključajte tablet (prevlačenjem, PIN kodom, lozinkom, obrascem) ako je to potrebno, i potvrdite. Prikazaće se početni ekran.

Ako ne znate svoj PIN kod ili ste ga zaboravili, obratite se operateru mreže. Dobro čuvajte svoj PIN kod.

### **1.2.3 Isključivanje tableta**

Pritisnite i zadržite taster za **uključivanje** dok se ne pojave opcije, zatim izaberite **isključivanje**.

### <span id="page-12-0"></span>**1.3 Početni ekran**

Na početni ekran možete da stavite sve stavke (aplikacije, prečice, fascikle i vidžete) koje volite ili najčešće koristite radi bržeg pristupa. Dodirnite **navigacioni** taster da biste prešli na početni ekran.

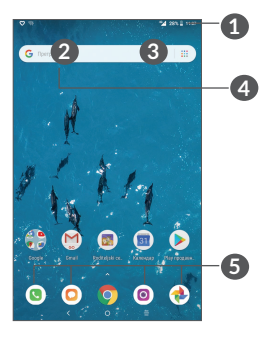

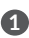

**1 Statusna traka**

- Status/Indikatori obaveštenja
- Prevucite nadole da biste otvorili tablu sa obaveštenjima
- **4 Traka Google pretrage**
	- Dodirnite **2** da biste ušli u ekran pretrage putem teksta
	- Dodirnite **3** da biste ušli u ekran pretrage putem glasa
- **5 Omiljene aplikacije na statusnoj traci**
- Uđite u aplikaciju.
- Dugo pritisnite da biste premestili ili uklonili aplikacije.

#### **Automatsko okretanje ekrana**

Na listi aplikacija, dodirnite **Podešavanja > Ekran > Automatsko okretanje ekrana** da biste aktivirali funkciju.

### **1.3.1 Upotreba ekrana osetljivog na dodir**

**Dodirnite**  $\sqrt[8]{\ }$ 

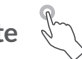

Da biste pristupili aplikaciji, dodirnite je prstom.

## **Dugo pritisnite**

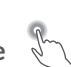

Za pristup dostupnim opcijama neke stavke, dugo pritisnite stavku. Na primer, izaberite kontakt u Kontaktima, dugo pritisnite taj kontakt i lista opcija će se pojaviti na ekranu.

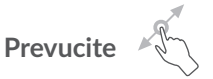

Dugo pritisnite stavku i prevucite je na drugu lokaciju.

## **Listajte/Prevucite**

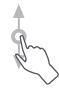

Pomerajte prst gore-dole za listanje aplikacija, slika, internet stranica. Ekran možete da listate i horizontalno.

### Lagano dodirnite

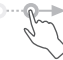

Sličan prevlačenju, ali lagani dodir je lakši i brži.

## **Skupite/Raširite**

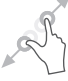

Postavite dva prsta na ekran i razdvojte ih ili spojte da biste smanjili/povećali element na ekranu.

Tablet podržava i uvećavanje jednim prstom u funkcijama **Kamere** i **Galerije**. Dvaput dodirnite ekran da biste uvećali/umanjili.

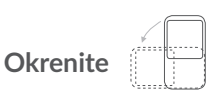

Promenite orijentaciju ekrana automatski, sa portreta na pejzaž, okretanjem tableta da biste imali bolji pregled ekrana.

### **1.3.2 Statusna traka**

Na statusnoj traci možete videti i status tableta (na desnoj strani) i obaveštenja (na levoj strani).

Povucite statusnu traku nadole za otvaranje table sa obaveštenjima, pa ponovo povucite da bi se otvorila tabla sa brzim podešavanjima. Povucite nagore da biste je zatvorili.

#### **Tabla sa obaveštenjima**

Povucite statusnu traku nadole za otvaranje table sa obaveštenjima da biste pročitali detaljne informacije.

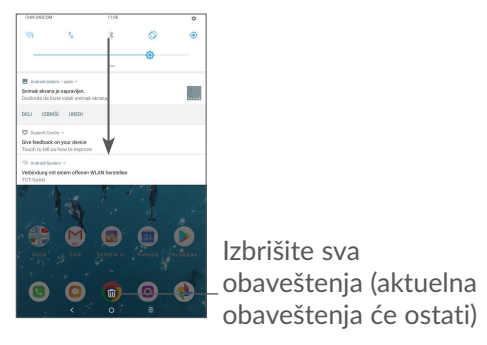

#### **Tabla sa brzim podešavanjima**

Dvaput dodirnite i povucite nadole statusnu traku da otvorite tablu sa brzim podešavanja, gde možete da omogućite ili onemogućite funkcije ili promenite režime dodirivanjem ikonica.

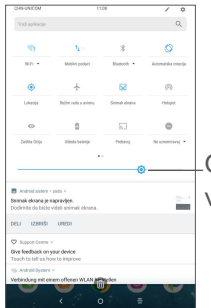

Otvorite **Podešavanja**, da biste videli celu listu podešavanja.

### **1.3.3 Zaključavanje i otključavanje ekrana**

Radi zaštite tableta i privatnosti, možete da zaključate ekran pomoću obrasca, PIN koda, lozinke, itd.

**Pravljenje obrasca za otključavanje ekrana**

- **Na početnom ekranu dodirnite**P**odešavanja> Bezbednost i lokacija > Zaključavanje ekrana >** .
- Postavite svoj obrazac.

#### **Zaključavanje ekrana tableta**

Ako vam je tablet neaktivan neko vreme, ekran će se automatski zaključati i ući u režim neaktivnosti radi uštede energije. Idite na **Podešavanja**> **Ekran**> **Neaktivnost** i izaberite period aktivnosti ekrana. Možete i ručno da zaključate ekran ako jednom pritisnete taster za ukliučivanie.

#### **Otključavanje ekrana tableta**

Pritisnite taster za **uključivanje** jednom da biste osvetlili ekran, prevucite nagore i otključajte ekran pomoću načina koji ste postavili.

Ako ste izabrali **Prevlačanje** kao zaključavanje ekrana, možete da pritisnite taster za **Uključivanje**da osvetlite ekran, zatim prevucite nagore da biste otključali ekran.

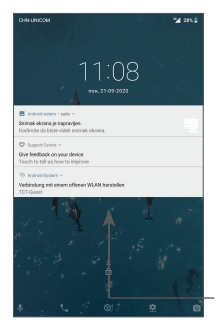

Prevucite nagore da biste otključali ekran

### **1.3.4 Personalizacija početnog ekrana**

#### **Dodavanje**

Možete dugo da pritisnete fasciklu, aplikaciju ili vidžet, pa prevučete stavku na željeni početni ekran.

#### **Promena mesta**

Dugo pritisnite stavku i prevucite je na željenu poziciju a zatim pustite. Stavke možete da prevučete i na početni ekran i na traku sa omiljenim stavkama. Držite ikonicu na levoj ili desnoj ivici ekrana da biste je prevukli na drugi početni ekran.

#### **Uklanjanje**

Dugo pritisnite stavku i prevucite je do ikonice **Ukloni** i pustite je kada stavka postane crvena.

#### **Kreiranje fascikli**

Za bolju organizaciju stavki (prečica ili aplikacija) na početnom ekranu ili traci sa omiljenim stavkama, možete da ih dodate u fasciklu slaganjem jedne stavke na drugu. Za preimenovanje fascikle, otvorite je i dodirnite traku sa imenom fascikle da biste uneli novo ime.

#### **Personalizacija pozadine**

Dugo pritisnite prazan prostor na početnom ekranu, zatim dodirnite **Pozadine** da biste prilagodili pozadinu.

### **1.3.5 Vidžeti i nedavno korišćene aplikacije**

#### **Pogledajte vidžete**

Dugo pritisnite prazan prostor na početnom ekranu, zatim dodirnite **Vidžete** da biste videli sve vidžete.

Dodirnite izabrani vidžet i prevucite ga da biste ga stavili na ekran koji želite.

**Pogledajte nedavno korišćene aplikacije**

Za pregled nedavno korišćenih aplikacija, dodirnite Nedavno korišćene aplikacije**-**. Dodirnite ikonicu u prozoru dabiste otvorili aplikaciju.

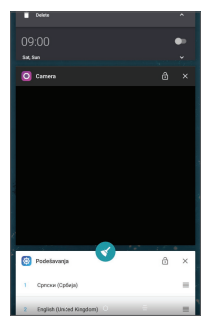

Dodirnite sličicu i prevucite je udesno da biste zatvorili aplikaciju.

Dodirnite v na vrhu ekrana da biste zatvorili sve aktivne aplikacije.

### **1.3.6 Podešavanje jačine zvuka**

#### **Upotreba tastera za jačinu zvuka**

Pritisnite taster za **pojačavanje** da biste podesili jačinu zvuka. Da biste aktivirali nečujni režim, pritisnite taster za **utišavanje** sve dok se tablet ne utiša.

#### **Upotreba menija Podešavanja**

Na početnom ekranu dodirnite **Podešavanja> Zvuk**da biste podesili zvuk medija, melodije, alarm itd.

<span id="page-21-0"></span>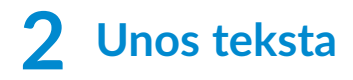

### **2.1 Korišćenje tastature na ekranu**

#### **Podešavanja tastature na ekranu**

Dodirnite **Podešavanja > Sistem > Jezik i unos** > **Virtuelna tastatura,** dodirnite tastaturu koju želite da postavite i biće vam dostupan niz podešavanja.

#### **Prilagođavanje orijentacije tastature na ekranu**

Okrenite tablet na stranu ili uspravno za prilagođavanje orijentacije tastature na ekranu. Možete da je podesite i promenom podešavanja (dodirnite **Podešavanja > Ekran > Automatsko okretanje ekrana).**

### **2.1.1 Gboard**

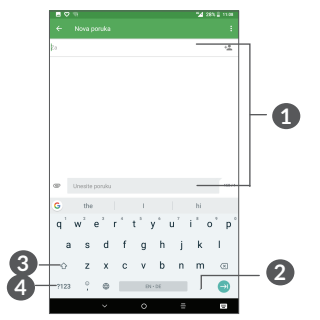

- <span id="page-22-0"></span>**1** Unesite tekst ili brojeve.
- **2** Dugo pritisnite za biranje simbola.
- **3** Menjajte između režima "abc/Abc"; dvaput brzo pritisnite za prebacivanje režima "abc/ABC".
- **4** Dodirnite za promenu između tastature sa simbolima i brojevima.

### **2.2 Izmena teksta**

Možete da izmenite tekst koji ste uneli.

- Dugo pritisnite ili dva puta dodirnite mesto u tekstu koje želite da izmenite.
- Prevucite da biste izmenili označeni deo teksta.
- Sledeće opcije će se pojaviti: **Iseci**, **Kopiraj**, **Deli**i**Izaberi sve**.
- Ako ste prethodno isekli ili kopirali tekst, dodirnite polje da bi se pojavila opcija **Nalepi** koja vam omogućava da nalepite tekst na željenom mestu.

## <span id="page-23-0"></span> **Telefon, Lista poziva i**  Kontakti ...

### **3.1 Telefon**

### **3.1.1 Pozivanje**

Da uputite poziv, dodirnite  $\bullet$  u fioci s omiljenim.

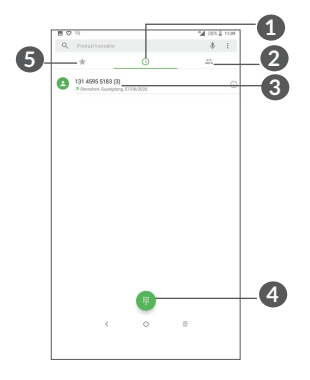

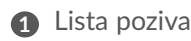

Kontakti

- **3** Pregled detaljnih informacija o kontaktu. Možete da izmenite, izbrišete, podelite kontakt ili pošaljete poruku kontaktu.
- **4** Prikaži numeričku tastaturu

**5** Omiljeni

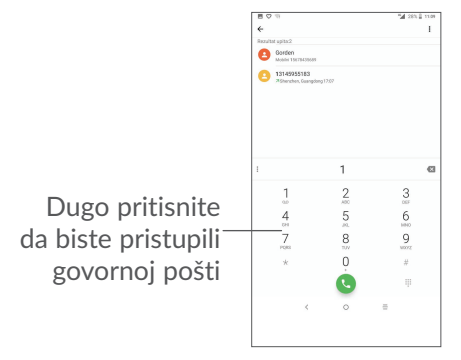

Unesite željeni broj na tastaturi i dodirnite (..., ili izaberite kontakt iz **Kontakata** ili **Liste poziva** dodirivanjem ili listanjem polja, zatim dodirnite  $\zeta$  da biste uputili poziv.

Broj koji ste uneli može da se sačuva u **Kontaktima**  dodirivanjem ikonice Napravi novi kontakt <sup>+</sup> ili ikonice **Dodaj kontaktu .**

Ako pogrešite, možete da izbrišete pogrešne cifre tako što ćete dodirnuti ...

Da biste prekinuli poziv, dodirnite

#### **Međunarodni pozivi**

Za pozivanje međunarodnog broja, dugo pritisnite  $0$  da biste uneli "+", zatim unesite međunarodni pozivni broj države i ceo broj telefona i na kraju dodirnite

#### **Hitni pozivi**

Ako telefon ima domet, unesite broj hitne službe i dodirnite a za upućivanje hitnog poziva. Ovo funkcioniše i bez SIM kartice i bez unošenja PIN koda.

### **3.1.2 Odgovaranje na poziv i odbijanje poziva**

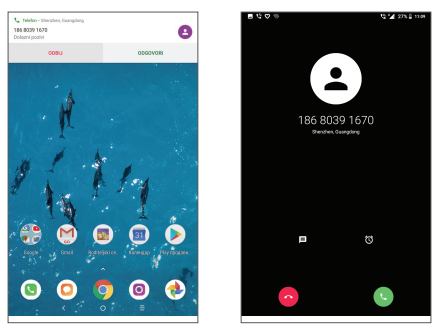

Kada primite poziv, prozor s pozivom će se pojaviti na vrhu ekrana. Dodirnite **ODBIJ** da odbijete poziv ili **ODGOVORI** da odgovorite na poziv. Dodirnite prozor s pozivom da otvorite ekran Poziv.

Na ekranu Poziv:

- Dodirnite  $\bigcup$  da biste se javili na poziv.
- $\bullet$  Dodirnite  $\bullet$  da biste odbili poziv.
- Dodirnite  $\blacksquare$  da biste odbili poziv slanjem unapred postavljene poruke.

### **3.1.3 Pozivanje govorne pošte**

Uslugu govorne pošte vam obezbeđuje mreža da biste izbegli propuštene pozive. Ona funkcioniše kao telefonska sekretarica koju možete da proverite u svakom trenutku.

Da biste pristupili govornoj pošti, dugo pritisnite 1.

Ako primate govornu poštu, ikonica o se pojavljuje na Statusnoj traci. Otvorite tablu sa obaveštenjima, dodirnite opciju **Nova govorna pošta**.

### **3.1.4 Tokom poziva**

Za podešavanje jačine zvuka tokom poziva, pritisnite taster za **jačinu zvuka**.

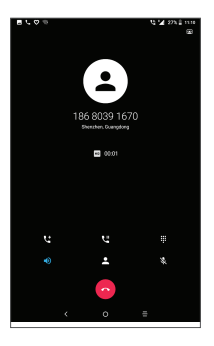

- $\bullet$  Prekinite trenutni poziv.
- Dodirnite za dodavanje još jednog poziva.
- Prikaz numeričke tastature.

**II** Dodirnite da stavite trenutni poziv na čekanje.

Dodirnite jednom za aktiviranje zvučnika tokom aktuelnog poziva. Ponovo dodirnite ovu ikonicu za deaktiviranje zvučnika.

Dodirnite jednom za isključivanje zvuka u trenutnom pozivu. Ponovo dodirnite ovu ikonicu za vraćanje zvuka poziva.

### **3.1.5 Upravljanje istovremenim pozivima**

Ovaj tablet vam omogućava više istovremenih poziva.

#### **Zamena poziva**

Kada prihvatite dva poziva, dodirnite  $\prod$  da biste prebacivali između dve linije. Trenutni poziv će biti na čekanju.

#### **Konferencijski pozivi(1)**

Možete da postavite konferencijski poziv na sledeći način.

- Uputite poziv prvom učesniku konferencijskog poziva.
- Dodirnite  $\mathbf{t}$  da biste dodali još jedan poziv.
- Unesite broj telefona osobe koju želite da dodate u konferencijski poziv i dodirnite . Učesnike možete da dodate i iz **Liste poziva** ili **Kontakata**.
- Dodirnite  $\hat{\mathcal{L}}$  da biste započeli konferencijski poziv.
- $\bullet$  Dodirnite  $\bullet$  zda biste završili konferencijski poziv i isključili sve učesnike.

### **3.1.6 Podešavanja telefona**

Dodirnite • na ekranu **Poziv**, a zatim dodirnite **Podešavanja** da podesite telefon i kontakte.

### <span id="page-29-0"></span>**3.2 Lista poziva**

Možete da pristupite listi poziva tako što ćete dodirnuti na ekranu **Telefona** da biste videli propuštene pozive, odlazne pozive i dolazne pozive.

### **3.3 Kontakti ....................................................**

**Kontakti** omogućavaju brz i lak pristup kontaktu koji želite da pronađete.

Možete da pregledate i kreirate kontakte u telefonu i sinhronizujete ih sa Gmail kontaktima ili drugim aplikacijama.

### **3.3.1 Pogledajte Kontakte**

Da biste videli svoje kontakte, dodirnite  $\Box$  u fioci s aplikacijama.

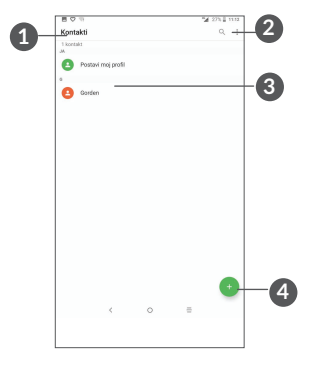

- **1** Prikaz menija sa opcijama za listu kontakata
- **2** Dodirnite i pronađite kontakte
- **3** Dugo pritisnite da biste izabrali kontakt(e) za brisanje
- **4** Dodajte novi kontakt
- ່∲∙່
- Izbrisani kontakti će biti uklonjeni i iz drugih aplikacija na tabletu ili sa interneta sledeći put kada sinhronizujete tablet.

### **3.3.2 Dodavanje kontakta**

Dodirnite ikonicu  $\bigoplus$ u listi kontakata kako biste uneli novi kontakt.

Unesite ime kontakta i ostale informacije o kontaktu. Prevlačeći nagore i nadole po ekranu, možete da prelazite sa jednog polja na drugo.

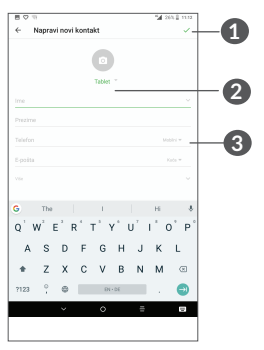

- **1** Kada završite, dodirnite ovu ikonicu da sačuvate
- **2** Izaberite sliku ili snimite fotografiju za kontakt
- **3** Dodirnite da otvorite dostupne oznake

#### **Dodavanje u/uklanjanje iz Omiljenih (1)**

Za dodavanje kontakta u omiljene, možete da dodirnete kontakt i vidite detalje zatim dodirnete  $\chi$  za dodavanje kontakta u omiljene.

Da biste uklonili kontakt iz omiljenih, dodirnite  $\rightarrow$  na ekranu sa detaljima kontakta.

### **3.3.3 Uređivanje kontakata**

Da biste izmenili informacije o kontaktu, dodirnite na ekranu sa detaljima kontakta.

Kada završite, dodirnite **SAČUVAJ** da biste sačuvali.

### **3.3.4 Koristite Brzi kontakt za Android**

Dodirnite kontakt da biste otvorili tablu sa brzim kontaktima za Android. Zatim možete da dodirnete  $\ell$  ili broj da biste pozvali. Da biste poslali poruku, dodirnite 目.

(1) Samo kontakti na tabletui kontakti na nalogu mogu da se dodaju u omiljene.

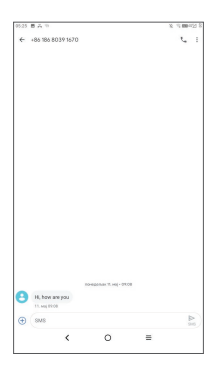

Ikonice dostupne na tabli Brzi kontakt zavise od informacija koje imate o kontaktu i aplikacija i naloga na telefonu.

### **3.3.5 Uvoz, izvoz i deljenje kontakata**

Tablet omogućava uvoz ili izvoz kontakata između tableta, SIM kartice i momorije tableta.

Na ekranu sa kontaktima, dodirnite  $\equiv$  da biste ušli u meni sa opcijama. Dodirnite **Podešavanja>Uvoz/Izvoz**, zatim izaberite da uvezete kontakte sa naloga, SIM kartice, tableta, iz interne memorije, sa microSD kartice itd, ili ih izvezete na/u njih.

Možete da podelite sa drugima jedan kontakt ili kontakte slanjem vKartice kontakta preko Bluetootha, Gmaila itd. Dodirnite kontakt koji želite da podelite, dodirnite ikonicu • *i* Podeli na ekranu sa detaliima kontakta.

### **3.3.6 Prikazivanje kontakata**

Dodirnite a zatim **Podešavanja, izaberite Razvrstaj prema** > **Imenu** ili **Prezimenu** da biste razvrstali listu kontakata i da biste izabrali **Format imena** > **Prvo ime**ili**Prvo prezime** da biste konfigurisali format imena.

### **3.3.7 Sinhronizacija kontakata na više naloga**

Kontakti, podaci ili druge informacije mogu da budu sinhronizovani na više naloga, u zavisnosti od aplikacija koje su instalirane na tabletu.

Da biste dodali nalog, dodirnite  $\equiv$  na listi kontakata i dodirnite **Podešavanja > Nalozi**, ili u listi aplikacija, zatim **Podešavanja > Nalozi > Dodaj nalog**.

Potrebno je da izaberete vrstu naloga koji dodajete, npr. Google, DUO/Exchange itd.

Kao i kod drugih podešavanja naloga, potrebno je da unesete detaljne podatke, kao što su korisničko ime, lozinka itd.

Možete da uklonite nalog i sve podatke u vezi sa njim sa tableta. Dodirnite nalog koji želite da izbrišete, **>** dodirnite **UKLONI NALOG**.

#### **Automatska sinhronizacija**

Na ekranu **Naloga**, dodirnite **Automatsku sinhronizaciju podataka**, i kada je aktivirana, sve promene podataka na tabletu ili na internetu biće automatski sinhronizovane.

<span id="page-35-0"></span>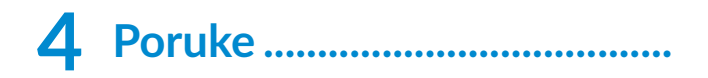

### **4.1 Pisanje nove poruke**

Na ovom telefonu možete da kreirate, izmenite ili primate SMS i MMS poruke na ovom tabletu.

Za pristup Porukama, dodirnite  $\Box$ 

Na ekranu liste poruka, dodirnite **za pisanje** tekstualnih/multimedijalnih poruka.

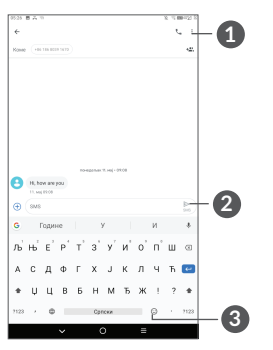

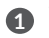

**1** Više opcija

- **2** Pošaljite tekstualnu poruku
- **3** Umetnite emodžije
#### **Slanje tekstualne poruke**

Unesite ime ili broj mobilnog telefona primaoca u traci **Za** da biste dodali primaoce. Dodirnite traku **Tekst poruke** da biste uneli tekst poruke. Kada završite, dodirnite  $\sum_{s}$  da biste poslali tekstualnu poruku.

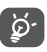

Posebna slova (akcenti) takođe će povećati veličinu SMS poruke. Ovo može da prouzrokuje slanje više SMS poruka primaocu.

#### **Slanje multimedijalne poruke**

MMS vam omogućava da šaljete video-snimke, slike, fotografije, animacije i zvuke drugim kompatibilnim telefonima ili adresama e-pošte.

SMS će automatski biti pretvoren u MMS kada su priključene medijske datoteke (slika, video-snimak, zvuk itd.) ili kada je dodat naslov ili adresa e-pošte.

Da biste poslali multimedijalnu poruku, unesite broj telefona primaoca u traci **Za** Dodirnite traku **Tekst poruke** da biste uneli tekst poruke.

Dodirnite  $\bullet$  da biste dodali sliku, video-snimak, zvuk itd.

Kada završite, dodirnite $\sum_{\text{max}}$ da biste poslali multimedijalnu poruku.

## **4.2 Upravljanje porukama**

Kada primite poruku, pojaviće se  $\blacksquare$  na statusnoj traci kao obaveštenje. Povucite statusnu traku nadole za otvaranje table sa obaveštenjima. Dodirnite novu poruku da biste je otvorili i pročitali. Takođe možete da pristupite aplikaciji Poruke i dodirnete poruku da biste ie otvorili.

Poruke su prikazane kao konverzacija.

Dodirnite poruku da biste ušli u ekran za pisanje poruke.

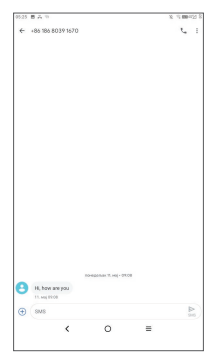

Dodirnite L\_da biste pozvali broj.

Da biste prilagodili podešavanja poruke, dodirnite • i izaberite **Podešavanja** na ekranu sa listom poruka.

## **5 Kalendar, Sat i Kalkulator....**

## **5.1 Kalendar**

Koristite **Kalendar** kako biste pratili važne sastanke, zakazane događaje itd.

Da biste videli kalendar i napravili događaje,otvorite fasciklu sa Google aplikacija na početnom ekranu, a zatim dodirnite **Kalendar**.

## **5.1.1 Višerežimski pregled**

Možete da prikažete Kalendar prema **rasporedu, danu,**   $\mathbf{s}$ **edmici ili mesecu,** dodirnite  $\equiv$  da izaberete.

## **5.1.2 Kreiranje novih događaja**

Možete da dodate novi događaj u bilo koji pregled kalendara.

- Dodirnite  $(+)$ .
- Popunite sve tražene podatke za novi događaj. Ako je to celodnevni događaj, možete da izaberete opciju **Ceo dan**.
- Pozovite goste na događaj. Unesite adresu e-pošte gostiju koje želite da pozovete, odvajajući ih zarezima. Gosti će dobiti pozivnicu iz Kalendara i E-pošte.
- **Kada završite dodirnite** Sačuvaj na vrhu ekrana.

Da brzo napravite događaj na ekranu nedeljnog pregleda, dodirnite prazno mesto kako biste izabrali ciljano područje koje će postati **ikolj**, pa dodirnite ikonicu za pravljenje novog događaja.

## **5.1.3 Za brisanje ili uređivanje događaja**

Da izbrišete ili izmenite događaj, dodirnite događaj da uđete u ekran sa njegovim detaljima. Dodirnite  $\ell$  da biste izmenili događaj ili dodirnite • a zatim **Izbriši da biste izbrisali**.

## **5.1.4 Podsetnik na događaje**

Ako je postavljen podsetnik za događaj, ikonica budućeg događaja **ji prikazaće se na statusnoj** traci kao obaveštenje kada dođe vreme za podsećanje.

Povucite nadole statusnu traku da biste otvorili tablu sa obaveštenjima, pa dodirnite naziv događaja za pregled liste obaveštenja kalendara.

Dodirnite taster **Nazad** kako bi podsetnici ostali u statusnoj traci i tabli sa obaveštenjima.

## **5.2 Sat**

Vaš tablet ima ugrađeni sat, prevucite nagore na početnom ekranu, zatim dodirnite **Sat**.

## **5.2.1 Sat**

Da biste videli svetski časovnik, dodirnite  $\mathbb Q$  na ekranu sa vremenom.

Dodirnite  $\bullet$  da biste dodali vremensku zonu.

## **5.2.2 Alarm**

Na ekranu sa satom, dodirnite  $\widehat{N}$  da biste ušli u ekran **Alarma** .

Uključite da aktivirate alarm.

Dodirnite + da dodate novi alarm.

Dodirnite trenutni alarm da bise ušli u ekran izmene alarma.

Dodirnite  $\blacksquare$  da biste obrisali izabrani alarm.

## **5.2.3 Tajmer**

Na ekranu sa satom, dodirnite a da biste ušli u ekran **Tajmera** .

- Unesite vreme. Vreme se unosi u redosledu: sati, minuti i sekunde.
- Dodirnite  $\blacktriangleright$  da biste započeli odbrojavanje.

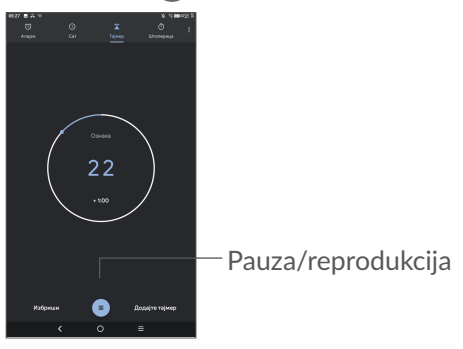

## **5.2.4 Štoperica**

Na ekranu sa satom, dodirnite  $\overline{a}$  da biste ušli u ekran **štoperice** .

- Dodirnite da biste pokrenuli štopericu.
- Dodirnite **Krug** da bi se prikazala lista zapisa prema ažuriranom vremenu.
- Dodirnite **u** za zaustavljanje ukupnog i prolaznog vremena. Ponovo će se pokrenuti nakon što ste dodirnuli .
- Dodirnite **RESETUJ** da biste obrisali zapis.
- Dodirnite **PODELI** da podelite.

### **5.2.5 Prilagodite podešavanja sata**

Dodirnite , a zatim **Podešvanja** za pristup podešavanjima **sata** i **alarma**.

## **5.3 Kalkulator**

Da biste rešavali matematičke probleme pomoću kalkulatora, prevucite nagore na početnom ekranu, a zatim dodirnite Kalkulator.

Dostupne su dve table: Osnovna tabla i Napredna tabla. Dodirnite INV da biste prešli sa jedne na drugu tablu i izaberite jedan od sledećih načina:

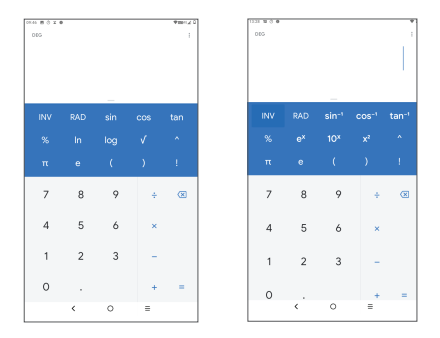

Dodirnite  $\times$  za brisanje jedne po jedne cifre ili dugo pritisnite  $\times$  za brisanje svih cifara istovremeno.

## **Multimedijalne aplikacije.....**

## **6.1 Foto-aparat**

Pre upotrebe kamere proverite da li ste uklonili zaštitnu nalepnicu sa sočiva kako ne bi uticala na kvalitet slike. Da biste fotografisali ili snimili video, dodirnite  $\bigcirc$  na početnom ekranu.

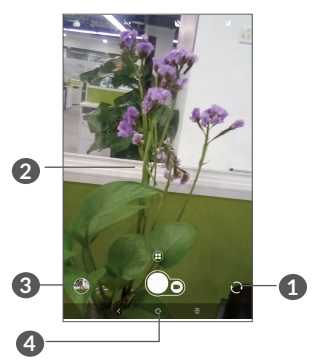

- Pređite sa prednje na zadnju kameru
- Skupite prste da biste smanjili ili raširite prste da biste uvećali
- Pogledajte snimljene fotografije ili video-snimke
- Fotografišite

#### **Fotografisanje**

Dodirnite () za fotografisanje. Fotografia će se automatski sačuvati. Možete i da dugo pritisnete  $\bigcap$  za uzastopno fotografisanje.

#### **Snimanje video-zapisa**

Dodirnite ikonicu video-snimka **D** Prevucite ulevo da biste promenili režim foto-aparata na video, zatim dodirnite da biste započeli video-snimanje. Možete i da dodirnete desnu ikonicu **d** da biste fotografisali tokom video-snimanja.

Dodirnite **da** da biste pauzirali snimanje video-snimka pa dodirnite  $\bigcap$  da nastavite. Dodirnite  $\bigcap$  da zaustavite snimanje. Video-snimak će biti automatski sačuvan.

## **6.2 Galeriju**

Galerija se ponaša kao medijski plejer tako da možete da pregledate slike i reprodukujete video-snimke. Pored toga, dostupan vam je niz daljih operacija u vezi sa slikama i video-snimcima koje možete da izaberete.

Da biste pogledali fotografije koje ste slikali, prevucite nagore na početnom ekranu, zatim dodirnite **Galeriju**. Slike i video-zapisi su prikazani u albumima.

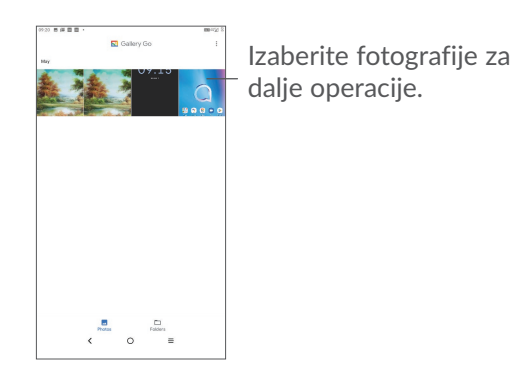

#### **Rad sa slikama**

Pronađite sliku na kojoj želite da radite i dodirnite da biste ušli u prikaz preko celog ekrana.

Dodirnite  $\leq$  da biste delili sliku..

Dodirnite da biste obrisali sliku..

Dodirnite: izaberite**Koristi kao** da biste postavili sliku kao Kontakt ili pozadinu.

Dodirnite **田** za izmenu:

#### **Grupne operacije**

Galerija omogućava funkciju višestrukog izbora, tako da možete da radite sa grupom slika/video-snimaka.

Na ekranu Momenti dodirnite : i dodirnite Izaberi **stavke** da biste aktivirali režim grupnih operacija (možete i da dugo pritisnete album/sliku), zatim dodirnite videosnimke/slike na kojima želite da radite. Dodirnite za brisanje izabranih datoteka. Dodirnite < za deljenje izabranih datoteka.

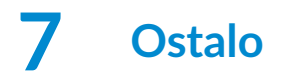

## **7.1 Centar za podršku**

**Centar za podršku** vam pomaže da saznate više o najčešće postavljanim pitanjima, rukovanju tabletom, rešavanju problema itd. Preko ove usluge možete i da nam pošaljete svoje komentare.

## **7.2 Druge aplikacije (1)**

Prethodno pomenute aplikacije u ovom odeljku su već instalirane na vašem tabletu. Da biste pročitali kratko uputstvo o već instaliranim aplikacijama trećih lica, pogledajte letak koji ste dobili uz tablet. Da biste preuzeli i instalirali još aplikacija treće strane, upotrebite aplikaciju Google Play prodavnica.

 $(1)$  Dostupnost aplikacija zavisi od zemlje i operatera.

## **8 Google aplikacije................**

Google aplikacije su unapred instalirane na vašem tabletu kako bi poboljšale produktivnost u radu i pomogle vam da uživate u životu.

Ovaj priručnik ukratko predstavlja aplikacije. Za detaljna uputstva za upotrebu funkcija pogledajte odgovarajuće veb-sajtove ili uvode u aplikacijama.

Preporučujemo da registrujete Google nalog da biste uživali u svim funkcijama.

## **8.1 Chrome**

Internet pregledač pomoću kog možete da krstarite internetom.

Vaši obeleživači, istorija pretraživanja i podešavanja na svim uređajima sa instaliranim pregledačem mogu da se sinhronizuju preko Google naloga.

## **8.2 Gmail**

Kao usluga Google e-pošte, Gmail je konfigurisan kada prvi put koristite svoj tablet. Uz pomoć ove aplikacije možete da primate i šaljete e-poštu, organizujete e-poštu preko oznaka, arhivirate e-poštu itd. E-pošta može da se automatski sinhronizuje sa vašim Google nalogom.

## **8.3 Maps Go**

Google Mape vam nude satelitske snimke, mape ulica, panoramske prikaze ulica od 360°, stanje u saobraćaju u realnom vremenu, i planiranje ruta za putovanje peške, automobilom ili javnim prevozom. Pomoću ove aplikacije možete da pronađete svoju lokaciju, tražite mesto i dobijete predloženu rutu kad planiranje putovanja.

## **8.4 YouTube go**

YouTube je usluga za deljenje video-zapisa na mreži pomoću koje korisnik može da otpremi, pregleda i podeli video-snimke. Dostupan sadržaj uključuje videoklipove, TV klipove, muzičke spotove i druge sadržaje kao što su video-blogovi, kratki originalni video-snimci i edukativni video-snimci. Podržava funkciju striminga koja vam omogućava da započnete gledanje videosnimaka čim počne preuzimanje sa interneta.

## **8.5 Play prodavnica**

Služi kao zvanična prodavnica aplikacija za Android operativni sistem, omogućavajući korisnicima da pretražuju i preuzimaju aplikacije i igre. Aplikacije su ili besplatne ili se plaćaju.

U Play prodavnici, potražite aplikaciju koja vam treba, preuzmite je i pratite uputstvo za instalaciju da biste instalirali aplikaciju. Možete i da deinstalirate ili ažurirate aplikaciju i upravljate svojim preuzimanjima.

## **8.6 YT muzika**

Možete da puštate muzičke datoteke sačuvane na vašem uređaju, ili da se prijavite na svoj nalog za više muzike.

## **9 Podešavanja.........................**

Da biste otvorili Podešavanja, prevucite nagore na početnom ekranu i dodirnite **Podešavanja**.

Možete i da prevučete nadole na tabli sa obaveštenjima i dodirnete  $\mathbf{\hat{r}}$ .

## **9.1 Mreža i internet**

## **9.1.1 Wi-Fi**

Koristeći Wi-Fi možete da se povežete na internet kada je tablet u dometu bežične mreže. Na tabletu može da se koristi Wi-Fi i ako SIM kartica nije postavljena.

**Za uključivanje Wi-Fi mreže i povezivanje na bežičnu mrežu**

- Dodirnite**Podešavanja > Mreža i internet> Wi-Fi**.
- Uključite **.**
- Kada je Wi-Fi uključen, pronađene Wi-Fi mreže su izlistane.
- Dodirnite Wi-Fi mrežu za povezivanje na nju. Ako je mreža koju ste izabrali zaštićena, morate da unesete lozinku ili druge akreditive (za detalje možeteda se obratite operateru mreže). Kada završite dodirnite **POVEŽI**.

#### **Dodavanje Wi-Fi mreže**

Kada je Wi-Fi mreža uključena, možete da dodate nove Wi-Fi mreže po želji.

- Dodirnite **Podešavanja > mreža i internet > Wi-Fi**.
- Dodirnite **Dodaj mrežu**.
- Unesite naziv mreže i sve potrebne podatke o mreži.
- Dodirnite **SAČUVAJ**.

#### **Zaboravljanje Wi-Fi mreže**

Sledeći koraci omogućavaju sprečavanje automatskog povezivanja na mrežu koju više ne želite da koristite.

- Uključite Wi-Fi, ako već nije uključena.
- Na ekranu Wi-Fi mreže, dodirnite naziv sačuvane mreže.
- Dodirnite **ZABORAVI** u prozoru koji se otvara.

## **9.1.2 Mobilne mreže**

Idite na **Podešavanja> Mreža i internet > Mobilna mreža** da biste omogućili roming podataka, postavite željeni tip mreže, proverite vezu sa internetom koju koristite ili napravite novu pristupnu tačku, itd.

## **9.1.3 Upotreba podataka**

Kada prvi put uključite telefon sa postavljenom SIM karticom, usluga mreže se automatski konfiguriše: GPRS, EDGE, 3G ili 4G. Ako mreža nije povezana možete da uključite prenos mobilnih podataka u **Podešavanjima > Mreža i internet > Upotreba podataka.**.

#### **Ušteda prenosa podataka**

Ako aktivirate Uštedu prenosa podataka, možete da smanjite upotrebu podataka tako što ćete sprečiti neke aplikacije da šalju i primaju podatke u pozadini.

#### **Mobilni podaci**

Ako vam prenos podataka preko mobilnih mreža nije potreban, isključite **mobilne podatke** da biste izbegli znatne troškove za korišćenje podataka na mrežama lokalnih operatera, posebno ako nemate ugovor za prenos mobilnih podataka.

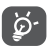

Upotrebu podataka meri tablet i obračun provajdera bi mogao da se razlikuje.

## **9.1.4 Tetering i prenosiva bežična veza**

Da biste delili mobilni internet svog telefona preko USB-a i Bluetooth-a, ili kao mobilnu aktivnu vezu, idite na **Podešavanja> mreža i internet > mobilna aktivna veza i tetering** da biste aktivirali ove funkcije.

## **9.1.5 VPN**

Virtuelne privatne mreže (VPN) omogućavaju povezivanje na izvore unutar bezbedne lokalne mreže. VPN obično postavljaju korporacije, škole i druge institucije, tako da njihovi korisnici mogu da pristupe izvorima lokalne mreže kada nisu unutar te mreže ili kada su povezani na bežičnu mrežu.

#### **Dodavanje VPN mreže**

- Dodirnite **Podešavanja> Mreža i internet > VPN** a zatim dodirnite  $+$ .
- Na ekranu koji se otvara pratite uputstva administratora mreže za konfiguraciju svake komponente podešavanja VPN.
- Dodirnite **SAČUVAJ**.

VPN je dodat na listu na ekranu podešavanja VPN.

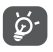

Pre dodavanja VPN, trebalo bi da postavite zaključavanje ekrana na tabletu.

#### **Za povezivanje/prekidanje veze sa/na VPN mrežom**

Za povezivanje sa VPN mrežom:

- Dodirnite **Podešavanja> mreža i internet > VPN**.
- VPN mreže koje ste dodali su na listi. Dodirnite VPN na koju želite da se povežete.
- U polju koje se otvara, unesite sve potrebne podatke i dodirnite **POVEZIVANJE**.

Za prekidanje veze sa VPN mrežom:

• Dodirnite VPN sa kojom želite da prekinete vezu. U dijalogu koji se otvara, dodirnite **PREKINI VEZU**.

#### **Izmena/brisanje VPN mreže**

Izmena VPN mreže:

- Dodirnite **Podešavanja> mreža i internet > VPN**.
- VPN mreže koje ste dodali su na listi. Dodirnite ikonicu **pored VPN** mreže koju želite da izmenite.
- Posle izmene dodirnite **SAČUVAJ**.

Brisanje VPN mreže:

• Dodirnite ikonicu **in** pored izabrane VPN mreže, a zatim dodirnite **ZABORAVI** da je izbrišete.

## **9.1.6 Režim letenja avionom**

Uklučite **Režim letenja D** kako biste istovremeno deaktivirali sve bežične veze uključujući Wi-Fi, Bluetooth i ostalo.

#### **9.1.7 Bluetooth**

**Uključite Bluetooth**

- Dodirnite **Podešavanja > Povezani uređaji > Prioritetni režim povezivanja > Bluetooth**.
- Uključi **Bluetooth** .

Ime vašeg uređaja i drugih dostupnih uređaja će se pojaviti na ekranu.

**Da promenite ime uređaja**

- Dodirnite **Podešavanja > Povezani uređaji > Prioritetni režim povezivanja > Bluetooth**.
- Dodirnite**ime uređaja**.
- Unesite ime i dodirnite **PROMENI IME** da biste potvrdili.

#### **Uparivanje/povezivanje tableta sa Bluetooth uređajem**

Za razmenu podataka sa drugim uređajem, potrebno je da uključite Bluetooth i da uparite tablet sa Bluetooth uređajem sa kojim želite da razmenite podatke.

• Dodirnite **Podešavanja > Povezani uređaji > Prioritetni režim povezivanja > Bluetooth**.

- Dodirnite **+ upari novi uređaj**.
- Na listi dodirnite Bluetooth uređaj sa kojim želite da uparite svoj tablet.
- U dijalogu koji se pojavljuje, dodirnite **UPARI** za potvrdu.
- Ako je uparivanje uspelo, tablet je povezan sa uređajem.

#### **Prekidanje veze/uparivanja sa Bluetooth uređajem**

- · Dodirnite **pored** uređaja sa kojim želite da prekinete uparivanje.
- Dodirnite **ZABORAVI** da biste potvrdili

## **9.2 Aplikacije i obaveštenja**

Dodirnite da biste videli detalje o aplikacijama koje su instalirane na tabletu, da upravljate njihovom upotrebom podataka i prinudno ih zaustavite.

U meniju **Obaveštenja** možete da podesite da li obaveštenja te aplikacije treba da se blokiraju, da se sakrije osetljivi sadržaj itd.

U meniju **Dozvola aplikacija** za neku aplikaciju, možete da date dozvole aplikaciji, kao što je dozvola za pristup **Kameri, Kontaktima, Lokaciji**, itd.

## **9.3 Baterija**

Dodirnite bilo koju kategoriju na ekranu upravljanja baterijom da biste videli upotrebu energije.

## **9.4 Ekran**

U ovom meniju možete da prilagodite osvetljenost ekrana, pozadinu, vreme mirovanja telefona, veličinu slova itd.

Da biste okrenuli sadržaj na ekranu kada je uređaj okrenut, dodirnite **Automatsko okretanje ekrana.**

## **9.5 Zvuk**

Dodirnite da biste podesili melodije poziva i obaveštenja, muzike i drugih podešavanja zvuka.

## **9.6 Memorija**

Koristite ova podešavanja da biste pratili ukupni i raspoloživi prostor na svom tabletu i microSD kartici.

## **9.7 Bezbednost i lokacija**

• **Zaključavanje ekrana**

Zakliučavanie ekrana: izaberite jedan od načina: **Prevlačenje, Obrazac**, **PIN**, ili **Lozinka** da biste otključali ekran.

• **Pametno zaključavanje** 

Pametno otključavanje drži uređaj otključanim kad je bezbedan sa vama ili zaključanim kada kada otkrije da je odložen.

• **Ostalo** 

Možete i da postavite Administracija uređaja, Zaključavanje SIM kartice, Zakačinjanje ekrana, itd. u **Podešavanjima > Bezbednost i lokacija**.

## **9.8 Nalozi**

Dodirnite za dodavanje i uklanjanje naloga e-pošte i ostalih podržanih naloga i upravljanje njima. Ova podešavanja koristite i za kontrolu kako i da li sve aplikacije šalju, primaju i sinhronizuju podatke prema svom rasporedu i da li sve aplikacije mogu automatski da sinhronizuju korisničke podatke.

Dodirnite **Dodaj nalog** za dodavanje naloga za izabranu aplikaciju.

## **9.9 Dostupnost**

Koristite podešavanja dostupnosti za konfiguraciju svih dostupnih dodataka programima koje ste instalirali na tabletu.

## **9.10 Google**

Dodirnite da konfigurišete Google nalog i podešavanja usluga.

## **9.11 Sistem**

## **9.11.1 Jezici i unos**

Dodirnite da konfigurišete podešavanja jezika, tastaturu na ekranu, podešavanja glasovnog unosa, brzinu pokazivača itd.

## **9.11.2 Datum i vreme**

Koristite podešavanje datuma i vremena da prilagodite željeni način prikazivanja datuma i vremena.

### **9.11.3 Rezervna kopija naloga**

Uključite  $\Box$  da biste napravili rezervnu kopiju podešavanja tableta i drugih podataka o aplikacijama na Google serverima. Ako zamenite tablet, podešavanja i podaci koje ste sačuvali će se pojaviti i na novom tabletu prvi put kada se prijavite na svoj Google nalog.

## **9.11.4 Resetovanje opcija**

Dodirnite da biste resetovali DRM, Wi-Fi, mobilnu mrežu i Bluetooth, parametre aplikacija ili obrišite sve podatke.

## **9.11.5 Pravne informacije i bezbednost**

Dodirnite za pregled informacija o proizvodu.

## **9.12 O tabletu**

Ovo sadrži informacije kao što su IMEI, Status SIM kartice, Pravne informacije, broj modela, kernel verzija, Build broj, itd.

## **10 Iskoristite maksimalno svoj tablet ............................**

## **10.1 FOTA nadogradnja**

Koristite FOTA (Firmware Over The Air) alat za nadogradnju za ažuriranje softvera na tabletu. Da biste pristupili **Ažuriranjima**, na listi aplikacija dodirnite **Podešavanja > Sistem > Ažuriranja sistema**.

Ako želite da ažurirate sistem, dodirnite **PROVERI AŽURIRANJA**, i kad se provera završi, vaš telefon će imati najnoviju verziju softvera.

Tokom FOTA preuzimanja ili ažuriranja, za izbegavanje grešaka pri lociranju ispravnih paketa ažuriranja, nemojte da menjate podrazumevanu lokaciju memorije.

# **11 Dodatna oprema ................**

#### **Standardna dodatna oprema**

- 1. Punjač
- 2. USB kabl
- 3.Uputstvo za upotrebu
- 3. Letak sa informacijama o bezbednosti proizvoda
- 4. Nalepnica za LCD ekran

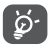

- Dodatna oprema se razlikuje od zemlje do zemlie.
- Koristite samo alcatel baterije, punjače i dodatnu opremu koju ste dobili sa uređajem.

# **12 Garancija ..............................**

Vaš telefon ima garanciju u slučaju kvara koji bi mogao da se desi u uslovima normalne upotrebe telefona u garantnom periodu od dvanaest (12) meseci (1) od datuma kupovine prikazanog na originalnom računu. Baterija<sup>(2)</sup> i dodatna oprema prodata uz tablet isto su tako pod garancijom u slučaju bilo kakvog kvara koji bi mogao da se desi u toku prvih šest (6) meseci (1) od dana kupovine, kao što je istaknuto na originalnom računu.

U slučaju kvara koji vam onemogućuje normalnu upotrebu, morate odmah da obavestite prodavca i donesete tablet sa dokazom o kupovini.

Ukoliko je kvar potvrđen, vaš tablet ili dodatna oprema će biti adekvatno zamenjeni ili popravljeni. Popravljeni tablet ili dodatna oprema su pod garancijom od jednog (1) meseca za isti kvar. Popravka ili zamena može da bude izvedena sa popravljenim delovima koji

- (1) Period garancije može da varira, u zavisnosti od toga u kojoj se zemlji nalazite.
- $(2)$  Vek trajanja punjive baterije tableta, u vezi sa vremenom pričanja, mirovanja i ukupnim vekom trajanja, zavisiće od uslova korišćenja i konfiguracije mreže. Baterije se smatraju potrošnim materijalom, specifikacije navode da bi trebalo da imaju optimaln rad na vašem uređaju tokom prvih šest meseci nakon kupovine i za 200 punjenja.

obezbeđuju jednak nivo funkcionalnosti.

Garancija pokriva troškove delova i rada, ali isključuje druge troškove.

Ova garancija se neće odnositi na kvarove vašeg telefona i/ili njegove dodatne opreme u slučaju (bez ograničenja):

- Nepravilnog korišćenja ili instalacije koji nisu u skladu sa uputstvom ili sa tehničkim i bezbednosnim standardima koji važe na geografskom području u kom se telefon koristi,
- Povezivanja sa bilo kojom opremom koju TCL Communication Ltd. ne preporučuje ili ne podržava,

Modifikacije ili popravke koju su obavili pojedinci koje nije ovlastila kompanija TCL Communication Ltd. ili neka od njenih filijala ili vaš prodavac;

- Modifikacije, prilagođavanja ili izmene softvera ili hardvera koje su izvršili pojedinci koje nije ovlastila kompanija TCL Communication Ltd.,

-Nevremena, udara groma, vatre, vlage, infiltracije tečnosti ili hrane, hemijskih produkata, preuzimanja podataka, pada, visokog napona, rđanja, oksidacije...

Tablet neće biti popravljen u slučajevima kada su nalepnice ili serijski brojevi (IMEI) uklonjeni ili izmenjeni.

Ne postoji izričita garancija, bilo pisana, usmena ili podrazumevana, osim ove štampane ograničene garancije ili obavezne garancije koja vam je zakonski obezbeđena.

Ni u kom slučaju kompanija TCL Communication Ltd. ili neka od njenih filijala neće biti odgovorne za slučajnu ili namernu štetu bilo koje prirode, kao i, bez ograničenja, komercijalne ili finansijske gubitke ili štetu, gubitak podataka ili slika u svakom smislu, jer ove štete ne mogu biti pravno priznate.

Neke zemlje/države ne dozvoljavaju izuzeće ili ograničenje slučajne ili namerne štete ili uzročnoposledične štete, ili ograničenje trajanja standardne garancije, tako da se prethodna ograničenja ili izuzeća ne moraju odnositi na vas.

# **13 Rešavanje problema ..........**

Pre nego što se obratite servisu u vezi sa nekim problemima, pogledajte sledeća uputstva koja vam mogu pomoći da rešite problem:

- Za optimalan rad, napunite bateriju do kraja.
- Da biste poboljšali rad tableta, uklonite datoteke i aplikacije koje vam ne trebaju.
- Ažurirajte softver na tabletu preko aplikacije **Ažuriranja**. Ili možete da dodirnete **Podešavanja> Sistem> Ažuriranja sistema** da biste ažurirali softver.
- Resetujte tablet pomoću funkcije **Obriši sve podatke (vraćanje na fabrička podešavanja).** Dodirnite **Podešavanja> Sistem > Opcije resetovanja > Obriši sve podatke (vraćanje na fabrička podešavanja)**. Drugi način je da istovremeno držite taster za **Uključivanje** i taster za **pojačavanje** kad je tablet isključen. Svi podaci sa tableta biće trajno izgubljeni. Preporučuje se da u potpunosti napravite rezervnu kopiju podataka sa tableta pre resetovanja.

i proverite sledeće:

#### **Tablet ne može da se uključi ili je ukočen**

• Kada tablet ne može da se uključi punite ga bar 20 minuta da bi imao potrebni minimum baterije. Zatim ga ponovo uključite.

- Kada tablet uđe u petlju tokom animacije za uključivanje i korisnički interfejs se ne pojavljuje, pritisnite i zadržite taster za **uključivanje** da biste ga resetovali. Ovo uklanja sve probleme tokom uključivanja operativnog sistema telefona izazvane aplikacijama treće strane.
- Ako nijedan način ne uspe, resetujte tablet tako što ćete pritisnuti taster za uključivanje i taster za pojačavanje zvuka, izabrati jezik, a zatim izabrati opciju **Obriši podatke**/**Vraćanje na fabrička podešavanja**. Pritisnite taster za **pojačavanje/utišavanje zvuka** da biste izabrali pa pritisnite taster za **uključivanje** da biste potvrdili izbor.

#### **Tablet ne reaguje nekoliko minuta**

- Ako tablet ne reaguje, isključite ga tako što ćete pritisnuti i zadržati taster za **uključivanje** dok se ne isključi, a zatim ga ponovo pokrenite.
- Ako tablet ima uklonjivu bateriju, uklonite bateriju i ponovo je stavite, zatim ponovo pokrenite tablet.
- Ukoliko i dalje ne radi, resetujte tablet.

#### **Tablet se isključuje sam od sebe**

- Proverite da li je ekran zaključan kada ne koristite tablet, i proverite da niste slučajno dodirnuli taster za **Uključivanje** dok je ekran bio otključan.
- Proverite nivo napunjenosti baterije.

• Ukoliko i dalje ne radi, resetujte tablet ili ažurirajte softver.

#### **Tablet se ne puni kako treba**

- Proverite da li koristite **Alcatel** punjač koji dolazi sa telefonom.
- Ukoliko vaš tablet ima uklonjivu bateriju, proverite da li je baterija pravilno postavljena i očistite kontaktni deo ako je prljav. Morate da je postavite pre nego što priključite punjač.
- Proverite da li je baterija potpuno prazna, ako je baterija prazna duži period, možda biti potrebno oko 20 minuta da se prikaže pokazivač napunjenosti na ekranu.
- Proverite da li se punjenje odvija u normalnim uslovima (0 °C (32 °F) do 40 °C (104 °F )).
- Kada ste u inostranstvu, proverite da li je struja kompatibilnog napona.

**Tablet ne može da se poveže sa mrežom ili je prikazana poruka "Usluga ne postoji"**

- Probajte da se povežete na mrežu pomeranjem na drugu lokaciju.
- Potvrdite kod operatera pokrivenost mrežom.
- Proverite kod operatera da li je vaša SIM kartica važeća.
- Pokušajte da se povežete kasnije, ako je mreža preopterećena.

#### **Tablet ne može da se poveže na internet**

- Proverite da li je usluga pristupa internetu dostupna na SIM kartici
- Proverite podešavanja veze tableta sa internetom.
- Proverite da li se nalazite na mestu gde postoji pokrivenost mrežom.
- Pokušajte da se povežete kasnije ili sa druge lokacije.

#### **Nevažeća SIM kartica**

- Proverite da li je SIM kartica pravilno postavljena.
- Proverite da li je čip na SIM kartici oštećen.
- Proverite da li je usluga na SIM kartici dostupna.

#### **Tablet ne može da upućuje odlazne pozive**

- Proverite da li ste uneli ispravan broj i dodirnuli **Pozovi**.
- Za međunarodne pozive proverite pozivni broj za zemlju i grad
- Proverite da li je tablet priključen na mrežu i da mreža nije preopterećena ili nedostupna
- Proverite status pretplate kod operatera (kredit, validnost SIM kartice itd.).
- Proverite da li ste postavili zabranu odlaznih poziva.
- Proverite da tablet nije u režimu letenja.
## **Tablet ne može da prima dolazne pozive**

- Proverite da li je tablet uključen i povezan na mrežu (proverite da mreža nije preopterećena ili nedostupna).
- Proverite status pretplate kod operatera (kredit, validnost SIM kartice itd.).
- Proverite da li ste postavili prosleđivanje dolaznih poziva.
- Proverite da li ste postavili zabranu određenih poziva.
- Proverite da tablet nije u režimu letenja.

## **Ime/broj pozivaoca se ne pojavljuje prilikom primanja poziva**

- Proverite kod operatera da li ste pretplaćeni na ovu uslugu.
- Pozivalac je sakrio/sakrila svoje ime ili broj.

#### **Ne mogu da pronađem svoje kontakte**

- Proverite da SIM kartica nije pokvarena.
- Proverite da SIM kartica nije postavljena pogrešno.
- Uvezite sve kontakte sa SIM kartice na tablet.
- **Kvalitet zvuka u toku poziva je loš**
- Podesite jačinu zvuka u toku poziva pritiskom na taster za **pojačavanje/smanjivanje zvuka**.
- Proverite jačinu mreže. Prebacite se na lokaciju sa boljim kvalitetom signala.

• Proverite da li su prijemnik, konektor i zvučnik na tabletu čisti.

# **Ne mogu da koristim funkcije opisane u uputstvu**

- Proverite kod operatera da li vaša pretplata uključuje određenu uslugu.
- Proverite da li možda ova funkcija ne zahteva **Alcatel** dodatnu opremu.

# **Kada odaberem broj iz imenika, broj ne može da se bira**

- Proverite da li ste upisali tačan broj.
- Proverite da li ste odabrali pozivni broj za državu kada pozivate broj u inostranstvu.

## **Ne mogu da dodam kontakt**

• Proverite da li je možda imenik na SIM kartici pun; izbrišite neke datoteke ili sačuvajte datoteke u kontaktima tableta.

# **Pozivaoci ne mogu da ostave poruku u govornoj pošti**

• Obratite se operateru mobilne telefonije da biste proverili dostupnost ove usluge.

#### **Ne mogu da otvorim govornu poštu**

- Proverite da li je broj za govornu poštu vašeg operatera ispravno unet u "Broj govorne pošte".
- Pokušajte kasnije ako je mreža zauzeta.

# **Ne mogu da šaljem i primam MMS poruke**

• Proverite da li je memorija tableta puna.

- Kontaktirajte operatera da proverite dostupnost ove usluge i proverite MMS parametre.
- Potvrdite kod operatera broj servera ili svoj MMS profil.
- Server je možda preopterećen. Pokušaj ponovo kasnije.

## **SIM kartica je PIN zaključana**

• Obratite se operateru kako biste dobili PUK kod (Lični ključ za deblokadu).

## **Ne mogu da povežem tablet sa kompjuterom**

- Proverite da USB ulaz nije polomljen. Ako ne radi, pokušajte s drugim USB ulazom na kompjuteru.
- Proverite da li su drajveri za USB pravilno instalirani.
- Ako koristite Windows kompjuter proverite da li podržava MTP režim. Ako koristite Mac kompjuter, obavezno instalirajte Android prenos datoteka sa stranice www.android.com/filetransfer/.

## **Ne mogu da preuzmem nove datoteke**

- Proverite da li imate dovoljno slobodnog prostora za preuzimanje.
- Odaberite microSD karticu za čuvanje preuzetih datoteka.
- Proverite kod operatera status pretplate.

## **Drugi uređaji ne mogu da otkriju tablet preko Bluetooth-a**

- Proverite da li je Bluetooth uključen i da li je tablet vidljiv drugim korisnicima.
- Proverite da li su oba tableta u prostoru delovanja Bluetootha.

#### **Baterija se troši veoma brzo**

- Potrudite se da se baterija uvek puni do kraja vremena punjenja (najmanje 240 minuta).
- Posle delimičnog punjenja pokazatelj nivoa napunjenosti baterije može da bude netačan. Sačekajte barem 20 minuta kada isključite punjač kako biste dobili tačan pokazatelj.
- Prilagodite osvetljenost ekrana.
- Postavite automatsko proveravanje e-pošte na što duži interval.
- Ažurirajte vesti i vremensku prognozu ručno ili povećajte interval automatskog proveravanja.
- Isključite aplikacije aktivne u pozadini ukoliko ih ne koristite duže vremena.
- Isključite Bluetooth, Wi-Fi, ili GPS kada nisu u upotrebi.

**Tablet se zagreva nakon dužih poziva, igranja igrica, surfovanja po internetu ili rada drugih složenih aplikacija.**

• Ovo zagrevanje je normalna posledica kada CPJ obrađuje previše podataka. Prekidanje gorenavedenih aktivnosti će vratiti tablet na normalnu temperaturu.

**Kada vratim tablet na fabrička podešavanja, ne mogu da ga koristim bez unosa akreditiva Google naloga**

- Nakon što je resetovanje završeno, treba da unesete originalne akreditive Google naloga koji su se koristili na ovom tabletu.
- Ako se ne sećate akreditiva svog Google naloga, obavite proceduru za vraćanje Google naloga.
- Ukoliko i dalje nemate pristup tabletu, obratite se ovlašćenom servisnom centru, ali imajte u vidu da garancija to ne pokriva.

#### **Zaboravio sam lozinke/kodove/tastere na tabletu**

- Vratite na fabrička podešavanja.
- Ukoliko i dalje nemate pristup tabletu, obratite se ovlašćenom servisu, ali imajte u vidu da garancija to ne pokriva.

# **14 Specifikacije.........................**

**Procesor:** MT8765B **Platforma:** Android Q **Memorija:** 16GB ROM + 1GB RAM **Dimenzije (DxŠxD):** 209.5\*125\*8.29mm **Težina:** 279 g **Ekran:** 800 X 1280 **Mreža:** GSM: 850/900/1800/1900 UMTS 1/2/5/8 LTE: B1/3/7/8/20 (Opseg frekvencije i brzina podataka zavise od operatera.) **GPS:** GPS,

**Povezivanje:**

- Bluetooth BT4.2
- 802.11a/b/g/n
- 3.5 mm audio-priključak
- Mikro-USB

#### **Foto-aparat:**

- 5 megapiksela prednja kamera
- 5 megapiksela zadnja kamera

#### **Podržani audio-formati:**

WAV, MP3, MP2, AAC, AMR-NB, ARM-WB, MIDI, Vorbis, APE, AAC-plus v1, AAC-plus v2, FLAC, WMA, ADPCM

**Baterija(1):**

Kapacitet: 4000mAh

**Otvor za proširenja:**

microSD™ memorijska kartica (Dostupnost microSD kartice zavisi od tržišta)

**Napomena:** Specifikacije su podložne izmenama bez prethodne najave.

 $(1)$  Originalna baterija je prošla stroge bezbednosne provere kako bi bila u skladu sa standardima kvaliteta, upotreba drugih baterija može biti opasna.